*Students are required to produce original current semester paid fee challan form and University ID card before the issuance of Login ID & Password.* 

## *Off-Campus Digital Library Resource Access Configuration Cheat-Sheet*

## **Off-Campus Digital Library access for Internet Explorer**

1. Click on … and go to Settings

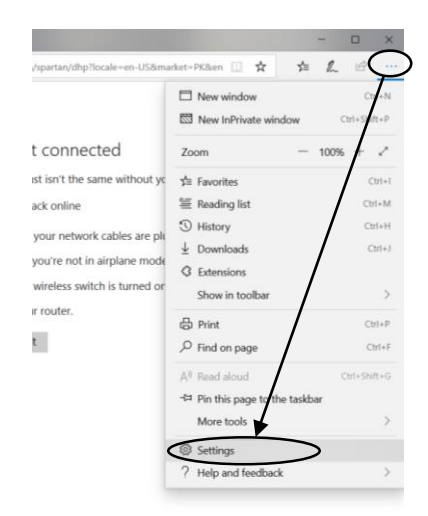

2. Go to Advance and Click on Open Proxy Settings

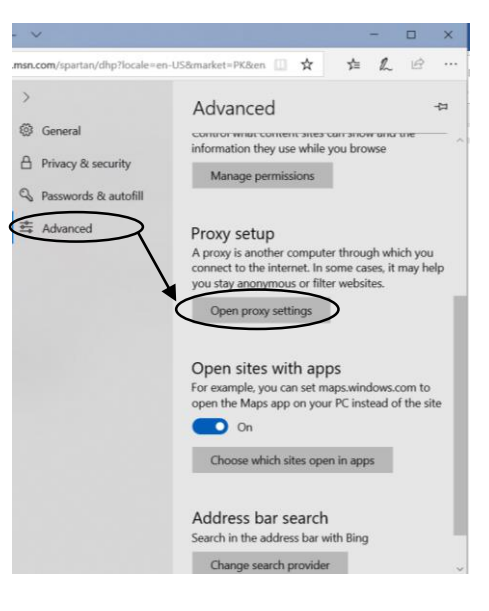

- 3. Go to Manual Proxy Setup
- 4. Turn off Automatically detect settings and turn on Use a proxy server
- 5. Enter Address **"diglib-proxy.numl.edu.pk"** and Port No "**8088"**

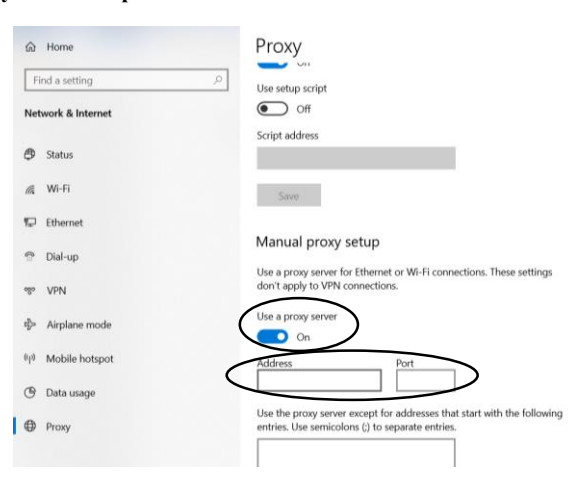

Now Digital Library is accessible on Internet Explorer

## **Off-Campus Digital Library access for Google Chrome**

1. Click on  $\begin{array}{c} \hline \end{array}$  and Click on settings

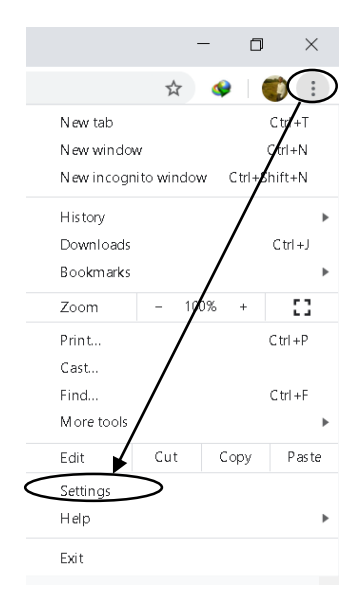

- 2. Go to Advance Option
- 3. Click on System
- 4. Click on Open your computer's proxy settings

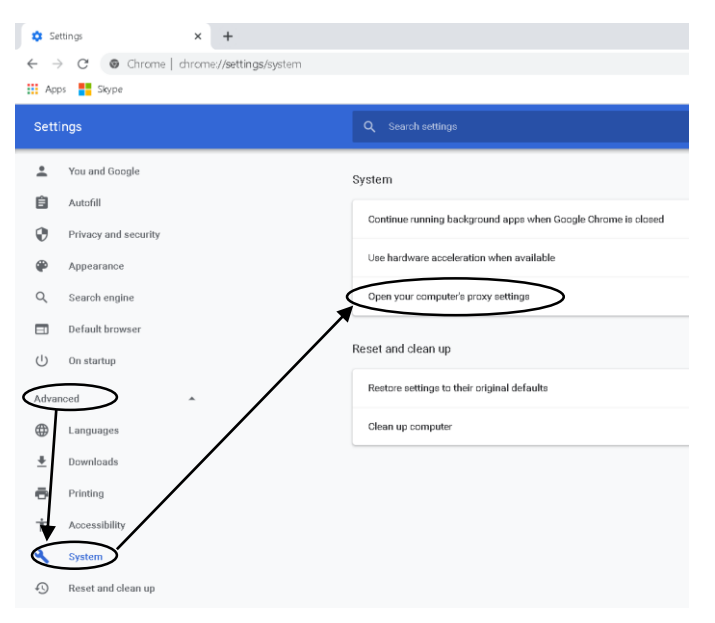

- 5. Turn off Automatically detect settings and turn on Use a proxy server
- 6. Enter Address **"diglib-proxy.numl.edu.pk"** and Port No "**8088"**

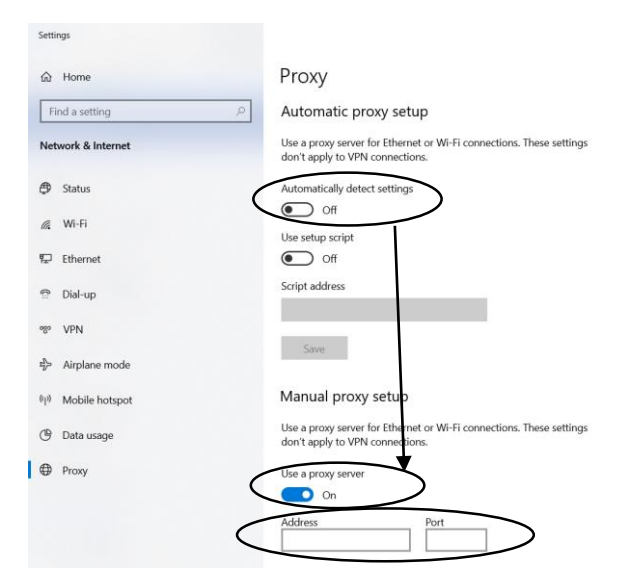

## **Off-Campus Digital Library access for Mozilla Firefox**

1. Click on  $\vert \overline{a} \vert \vert$  and go to Options

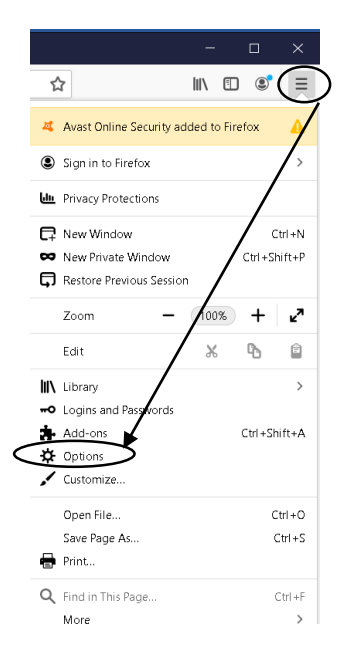

2. Scroll Down and go to Network Settings, Click on Settings…

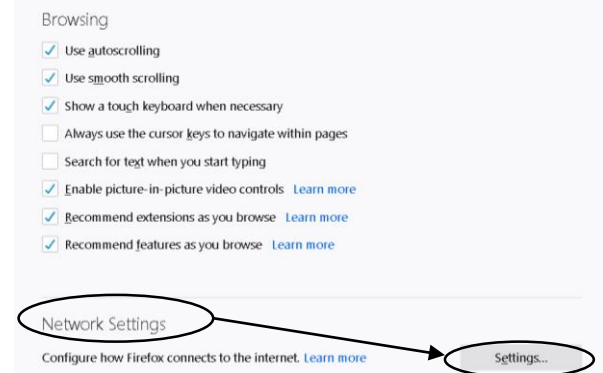

- 3. Select Manual proxy configuration
- 4. Enter HTTP Proxy **"diglib-proxy.numl.edu.pk"** and Port No "**8088"**
- 5. Check the option "Also use this proxy for FTP and HTTPS"

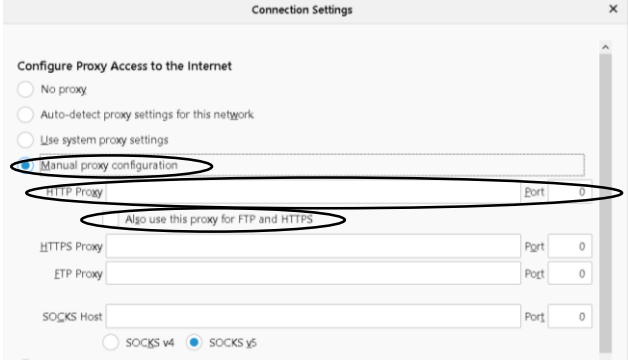

Now Digital Library is accessible on Mozilla Firefox

*You are further requested to have your login ID and Password obtained from Server Room (Salam Block), NUML, Islamabad OR e-mail to: sys@numl.edu.pk for further assistance.* 

*For Information: Digital Library Resource URL is http://www.digitallibrary.edu.pk/numl.html*